## How to add Traditional Chinese input method with Pinyin in Windows 8.1 and Windows 10

1. Control Panel (If you can't find Control Panel, press and X simultaneously to open menu,

Control Panel will be one the commands)

- 2. Language ‐ If you don't see "Chinese Traditional中文(繁體)", Click "Add Language", add "Chinese (Traditional, Taiwan中文(台灣)"
- 3. After "Input Method: Microsoft Bopomofo" is added, Click Option to change settings
- 4. Input Method ‐ Microsoft Bopomofo Options:
	- Tab 1‐ General UI font settings: Extra Large Font

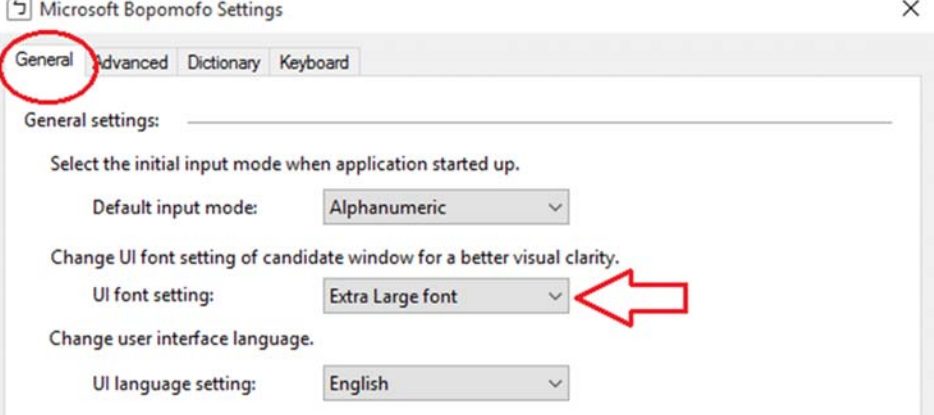

## Tab 4 ‐ Keyboard: Hanyu Pinyin

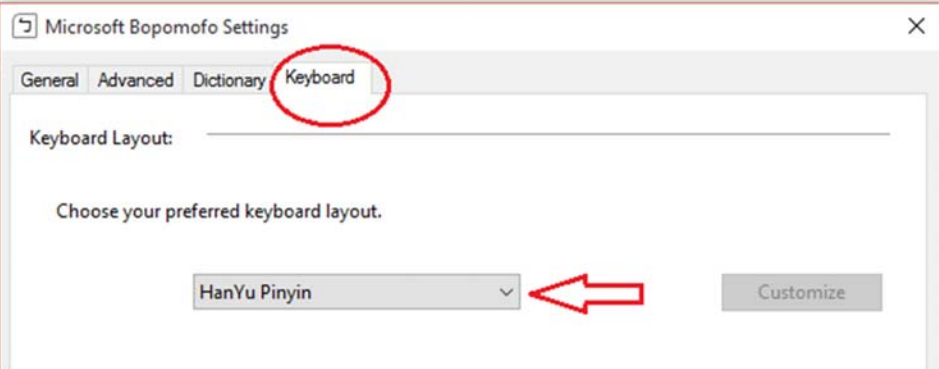